## **Examenul de bacalaureat național 2016**

**Proba D** 

## **Evaluarea competenţelor digitale**

**Toate filierele, profilurile şi specializările/calificările** 

**Varianta 4** 

- **Toate subiectele sunt obligatorii.**
- **Punctajul maxim cumulat pentru fişele A şi B este de 100 de puncte. Nu se acordă puncte din oficiu.**
- **Timpul de lucru efectiv este de 90 de minute: 15 minute pentru fișa A şi 75 de minute pentru fișa B.**
- **Fişierele pe care le veţi prelucra, menţionate mai jos, sunt furnizate în directorul examen, aflat pe Desktop. Ele vor fi salvate după fiecare prelucrare, în directorul indicat.**

## **FIŞA B**

Accesul la reţeaua **Internet NU** este permis pentru rezolvarea cerinţelor din această secţiune.

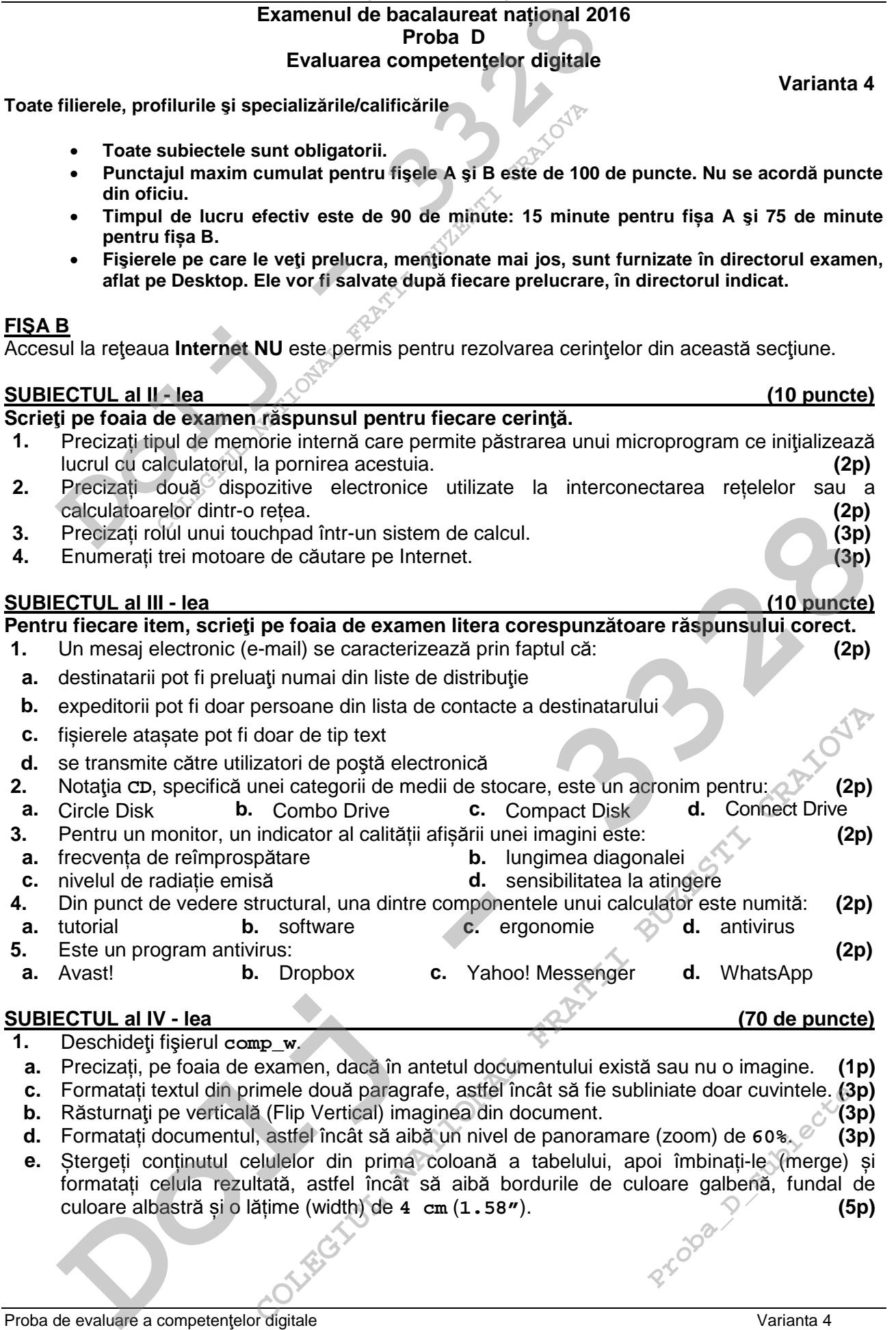

Proba de evaluare a competențelor digitale veralistic extreme veralistic veralistic veralistic veralistic verali<br>Toate filierele, profilurile și specializările/calificările veralistic veralistic veralistic veralistic veral Toate filierele, profilurile și specializările/calificările

- **2.** Deschideţi fişierul **comp\_p**.
- **a.** Scrieti pe foaia de examen numărul de ordine al diapozitivului (slide) care contine trei casete text. **(1p)**
- **b.** Formatați toate paragrafele din caseta text aflată în stânga imaginii din cel de al doilea diapozitiv (slide), astfel încât să aibă marcatori de tip ♥, de culoare roșie. **(3p)**
- **c.** Ascundeti la expunere al doilea diapozitiv (slide). **(3p)** (3p)
- **d.** Efectuați setările necesare pentru a tipări doar primul și al treilea diapozitiv (slide). Realizați o captură de ecran (Print Screen) care să cuprindă fereastra în care sunt vizibile aceste setări şi salvaţi imaginea obţinută în format TIFF, sub numele **tipar.tif**, în directorul (folder) **examen**. **(5p) Deschideți fișierul comp\_p.**<br>
Scrieți pe foaia de examen numărul de ordine al diapozitiv<br>
casete text.<br>
Formatați toate paragrafele din caseta text aflată în stânga<br>
diapozitiv (slide), astfel încât să aibă marcatori de t
- **e.** Modificaţi dimensiunile tuturor diapozitivelor (slide) din prezentare stabilind un format cu lățimea (width) de **16 cm** (**6.32"**). **(3p)**
- **3.** Deschideţi fişierul **comp\_x**.
- **a.** Scrieţi pe foaia de examen numărul de celule din grupul **C3:C5** al foii de calcul (sheet) **Document de lucru** care **NU** sunt completate cu valori. **(1p)**
- **b.** Formatați grupul de celule **A1:D1** din foaia de calcul (sheet) **Document de lucru**, astfel încât conținutul acestora să fie scris cu font de culoare albastră. **(3p)**
- **c.** În celula **B10** a foii de calcul (sheet) **Document de lucru** introduceţi o formulă care să calculeze automat rădăcina pătrată (radicalul de ordinul **2**) a numărului aflat în celula **B3** a aceleiași foi de calcul. **(3p)**
- **d.** Inserați în foaia de calcul (sheet) **Foaie2** (**Sheet2**) o formă de tip **Explicații**  (**Callouts**) în care, utilizând diacritice, inserați textul **România este o țară frumoasă!**. Formatați forma, astfel încât să aibă lățimea de **10 cm** (**3.94"**) și înălțimea de **10 cm** (**3.94"**). **(5p) Example 16** in Tosia de calcul (sheet) Poatie2 (Sheet2) o formă de tip Explatoratistic (Call notre) in care, utilizând diactrice, inserați textul România este o trază de lo curi (3.94") și măturmea de lo curi (3.94") și m
- **e.** Plasați imaginea din fişierul **comp\_i** pe fundalul foii de calcul **Foaie2** (**Sheet2**). **(3p)**
- **4.** Deschideţi fişierul **comp\_h**.
- **a.** Scrieţi pe foaia de examen primele trei cuvinte din titlul paginii web. **(1p)**
- **b.** Formataţi primele două paragrafe, astfel încât să fie scrise cu font **Courier**. **(3p)**
- **c.** Adăugaţi la sfârşitul paginii un tabel cu două rânduri şi două coloane, iar în fiecare celulă a acestuia scrieţi textul **HTML**. **(3p)**
- **5.** Deschideţi fişierul **comp\_a**.
- **a.** Scrieţi pe foaia de examen dimensiunea primului câmp al tabelei **comp\_t**. **(1p)**
- **b.** Realizați setările necesare pentru ca la adăugarea unei noi înregistrări în tabela comp t să fie obligatorie completarea cu date a celui de al doilea câmp al său. **(3p)**
- **c.** Realizaţi un formular cu numele **comp\_f**, care să conțină datele din primele două câmpuri ale tabelei **comp\_t**. Plasați pe formular o casetă de selectare (Check Box) cu eticheta **Valid**. **(3p)**
- **6.** Deschideţi directorul (folder) **examen**.
- **a.** În directorul (folder) **examen** salvaţi, cu numele **Prezentare**, o copie a fişierului **comp\_p**  (indiferent de etapa de prelucrare a acestuia). **(3p)**
- **b.** În directorul (folder) **examen** creaţi o comandă rapidă (shortcut) către directorul (folderul) **Desktop**. **(3p)**
- **c.** Creaţi în directorul (folder) **examen** structura arborescentă de subdirectoare reprezentată alăturat.

**COLEGITED**<br> **COLEGITATION**<br> **COLEGITATION**<br> **COLEGITATION**<br> **COLEGITATION**<br> **COLEGITATION**<br> **COLEGITATION**<br> **COLEGITATION**<br> **COLEGITATION**<br>
COLEGITATION<br>
COLEGITY OF THE CASE COLEGITS (COLEGITS)<br>
COLEGITY OF THE COLEGITS **Casa**<br> **Patllo**<br> **Patllo**<br> **Palvet**<br> **Polycet**